## **Installing Cisco VPN for iPhone and iPad**

1. Go to App Store and Search for "Cisco Secure Client" and install it

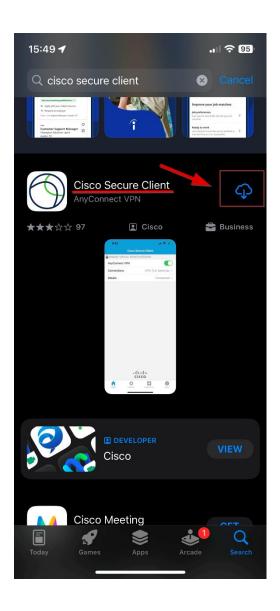

2. When you open the app a window opens that you have to confirm with "Allow"

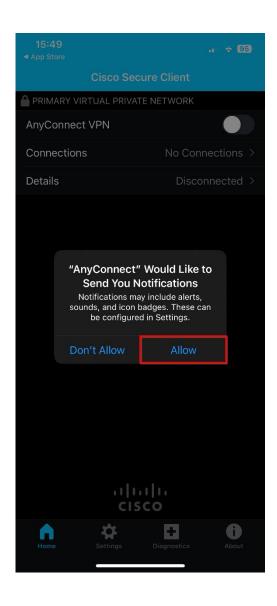

## 3. Go on Connections

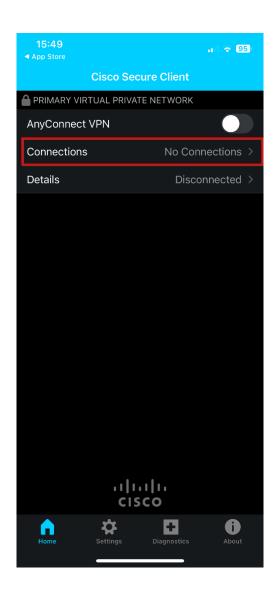

## 4. Click on "Add VPN Connection"

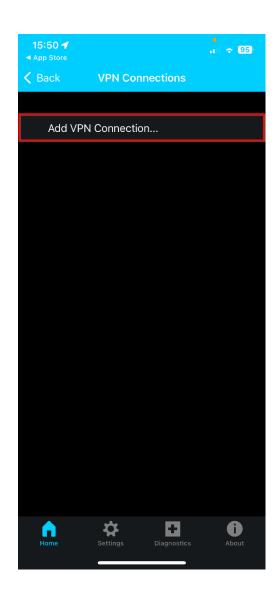

- 5. Settings for your VPN connection
  - 5.1. Type "KLU VPN" in the Description column
  - 5.2. Type "vpn.the-klu.org" in the Server Adress column to access KLU resources like the RDP connection. For Library access use "vpn.the-klu.org/library"
  - 5.3. Click on "Save"

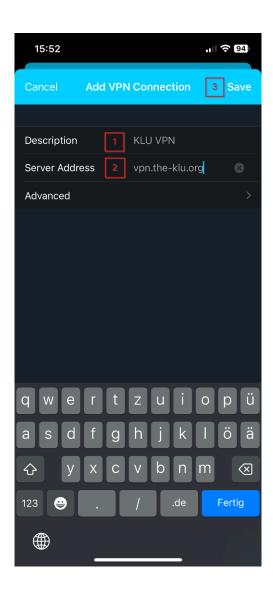

6. After you have pressed "Save" a window will open which you have to confirm with "Allow". After that you will be asked for your device pin/password to take over the VPN settings. Enter your device pin/password

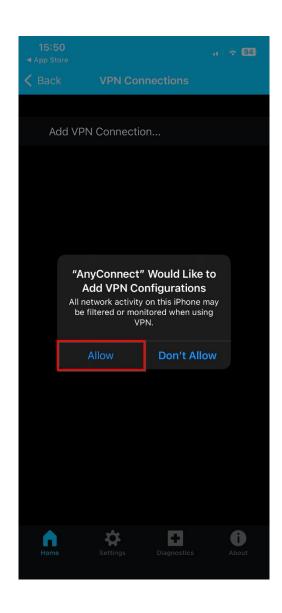

## 7. Now click on "AnyConect VPN"

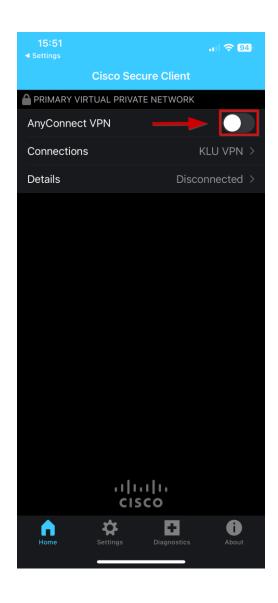

- 8. How to enter the VPN
  - 8.1. Enter your KLU Email address in the username column.
  - 8.2. Enter your KLU password in the password column.
  - 8.3. Click on Connect

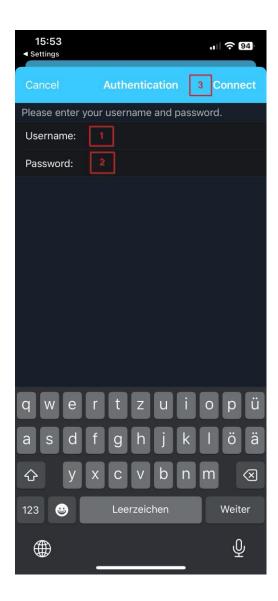

**DONE**